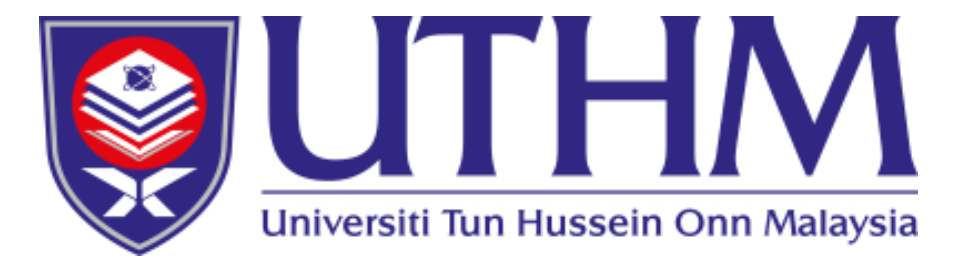

## *Student Academic Information System (SMAPOnline)*

*https://smap.uthm.edu.my*

*Prepared by Academic Management Office and Information Technology Centre, UTHM*

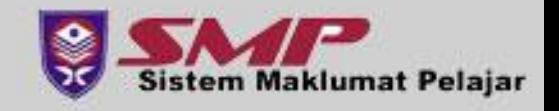

#### *Content of SMAPOnline*

#### • **Module in SMAP Online**

- Bulletin
- Biodata
- Registration
- Examination
- Graduation
- Student's Account
- **URL : https://smap.uthm.edu.my**

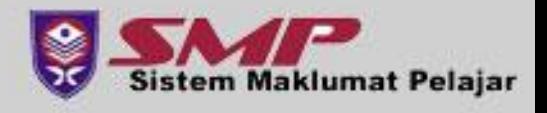

- Open any internet browser, Go to the site **https://smap.uthm.edu.my**
- Enter your Matric Number & Password. **sample : gw230000@student.uthm.edu.my**
- For new student, default password is **IC Number / Passport**
- Click '**Log In'** button.

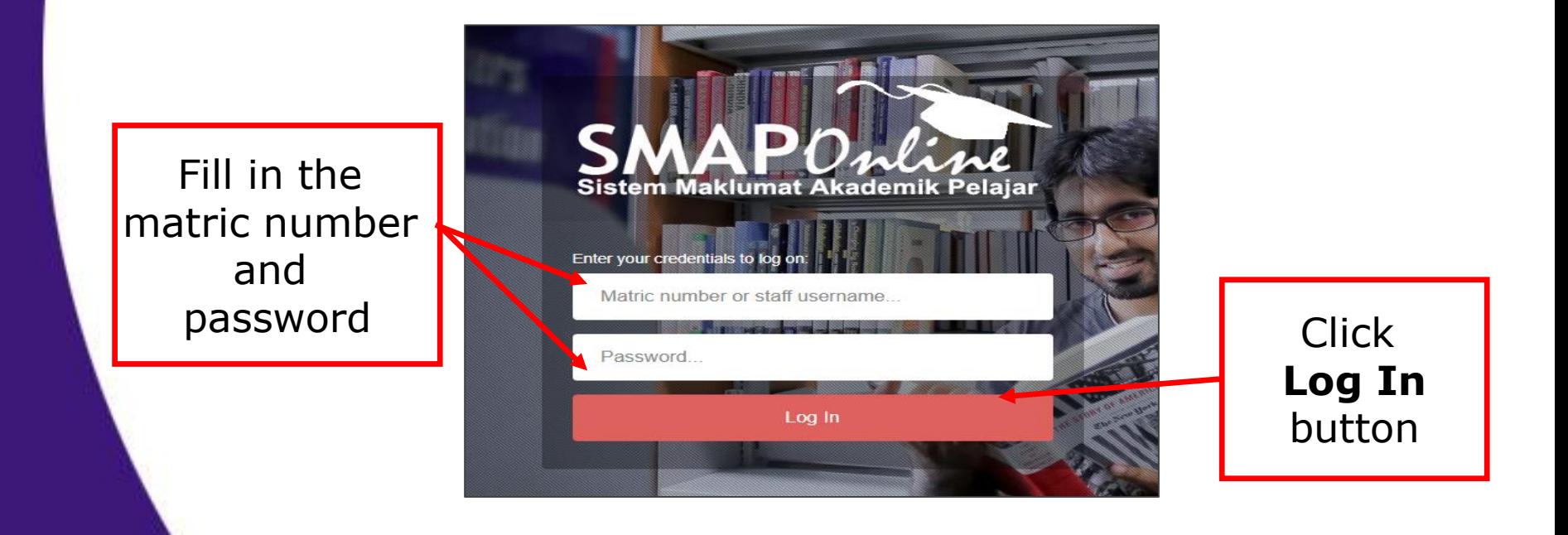

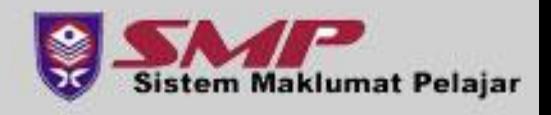

#### • **Step 1 (continued)**

- New Student **must change the password after log into SMAPOnline for the first time.**
- **Click Please Change Your Password Here** button**.** Please follow the instruction given on that page and remember your new password afterwards

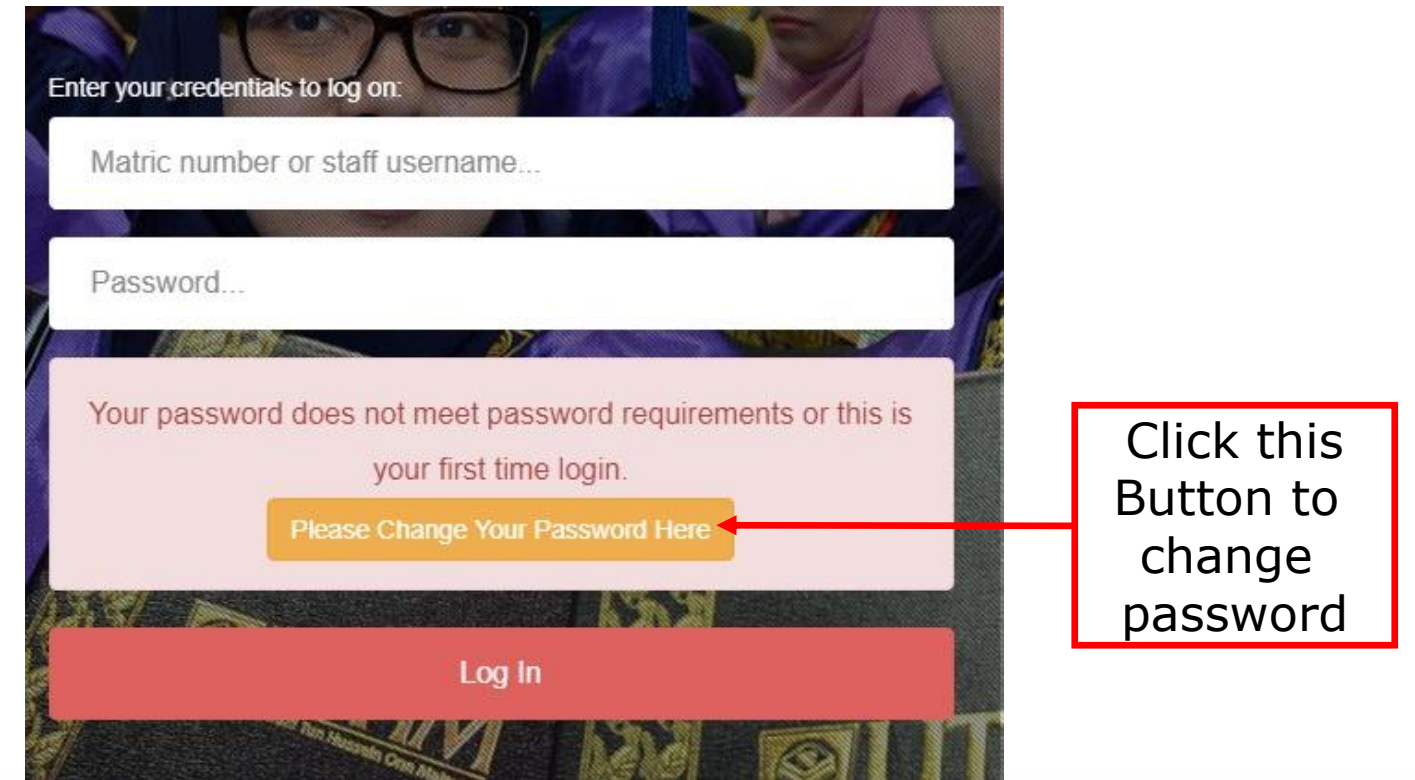

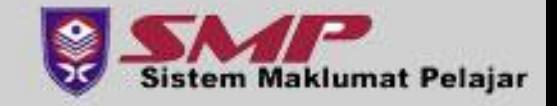

- Dashboard page screen will be displayed.
- Click on the **REGISTRATION -> COURSE REGISTRATION** menu

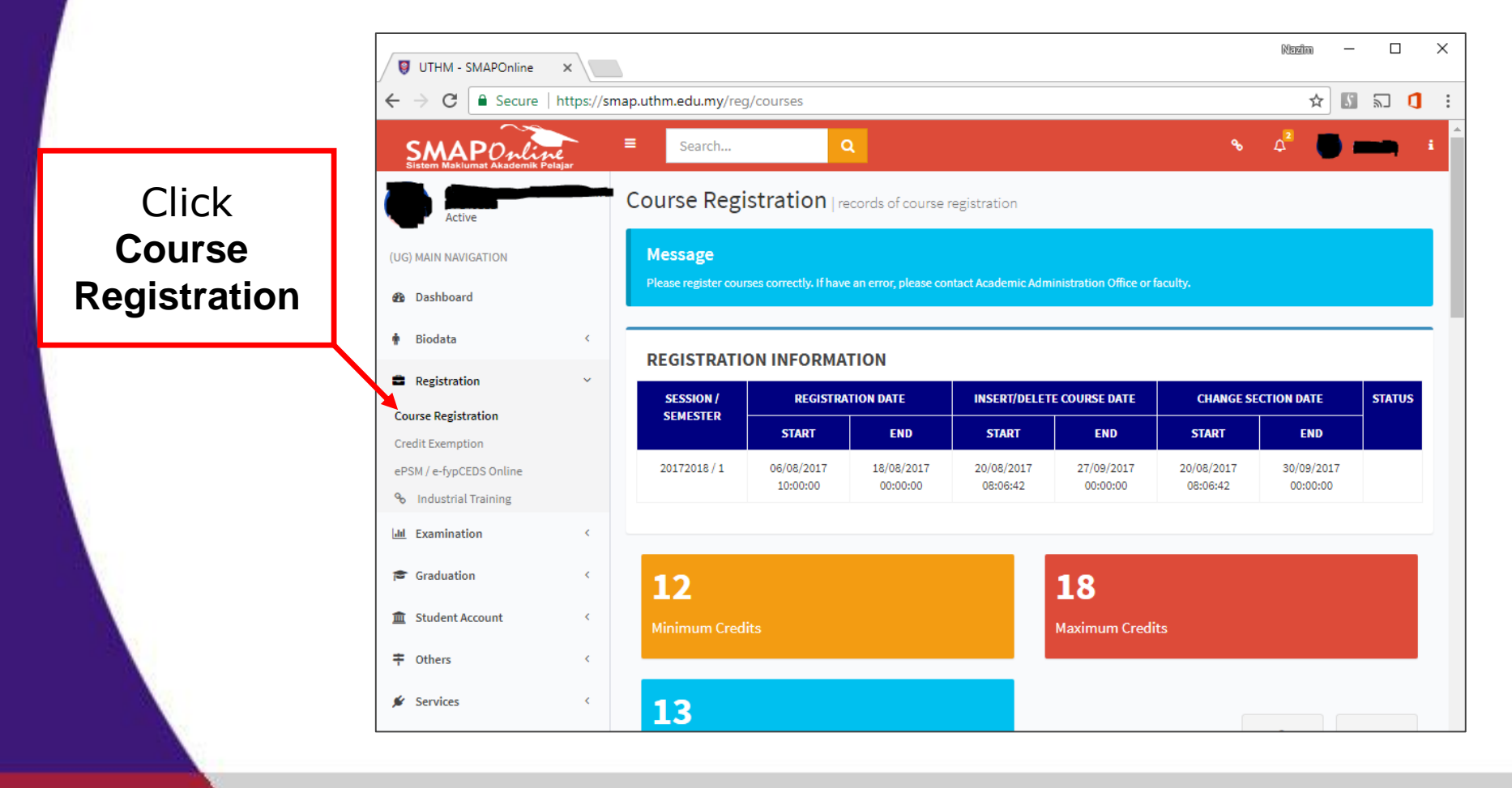

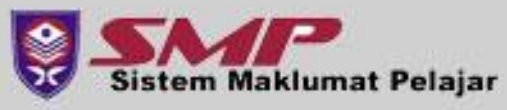

- Update Current Address will be displayed.
- Please **update** your **current address**, **phone number** and **alternate email**
- Click **Submit** to save and proceed to Course Registration Course page

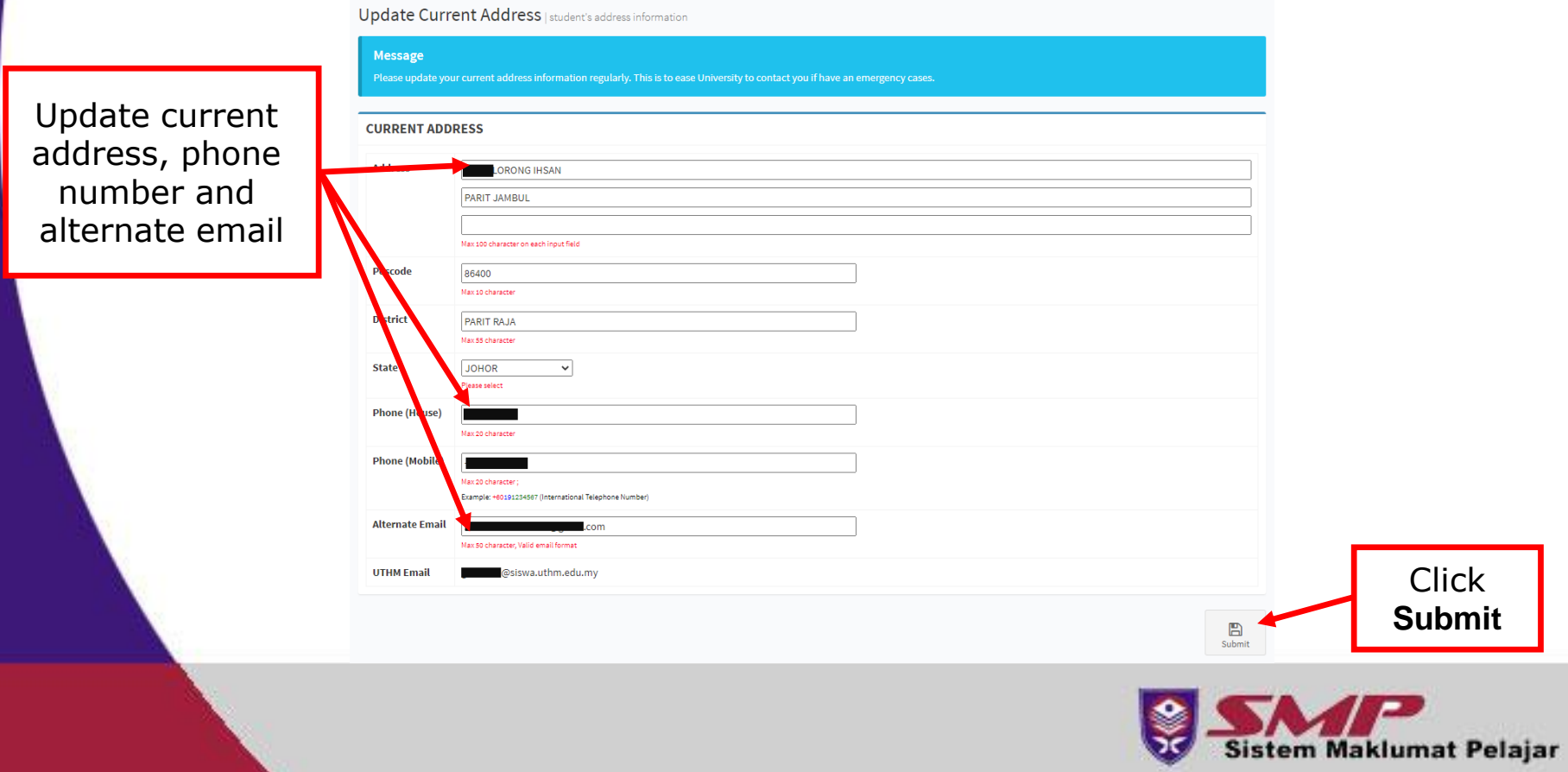

- List of Courses Offered will be displayed.
- Click the **Navigation** button to browse or **Enter Course Code/Name** to search specific course.
- Click the **Operation** button to insert/change course.

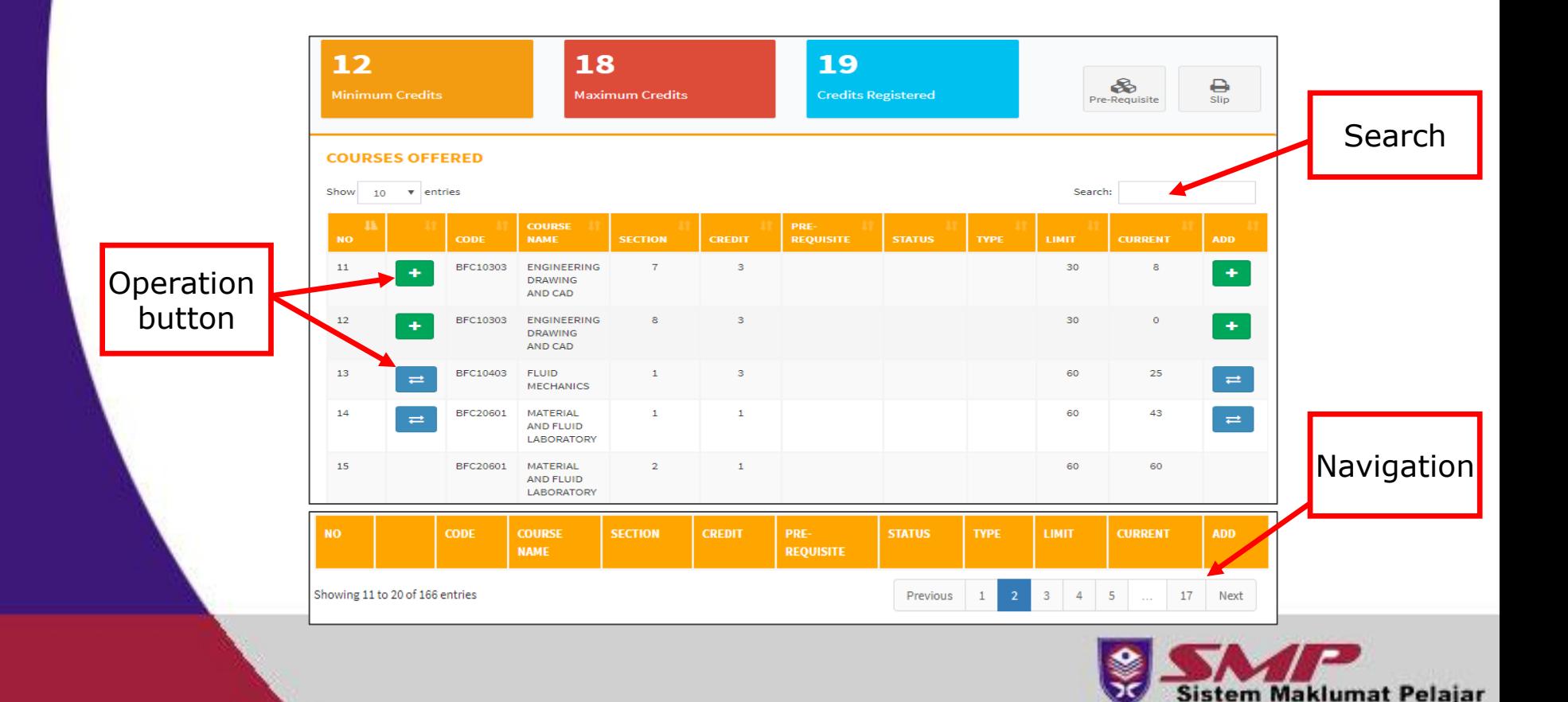

- **Step 5**
	- **Scroll down** to view your list of registered courses.
	- **Repeat step 4** until all required courses are registered.
	- Click **DELETE** to cancel course registration.
	- Click **SLIP** button to overview your course registration slip.

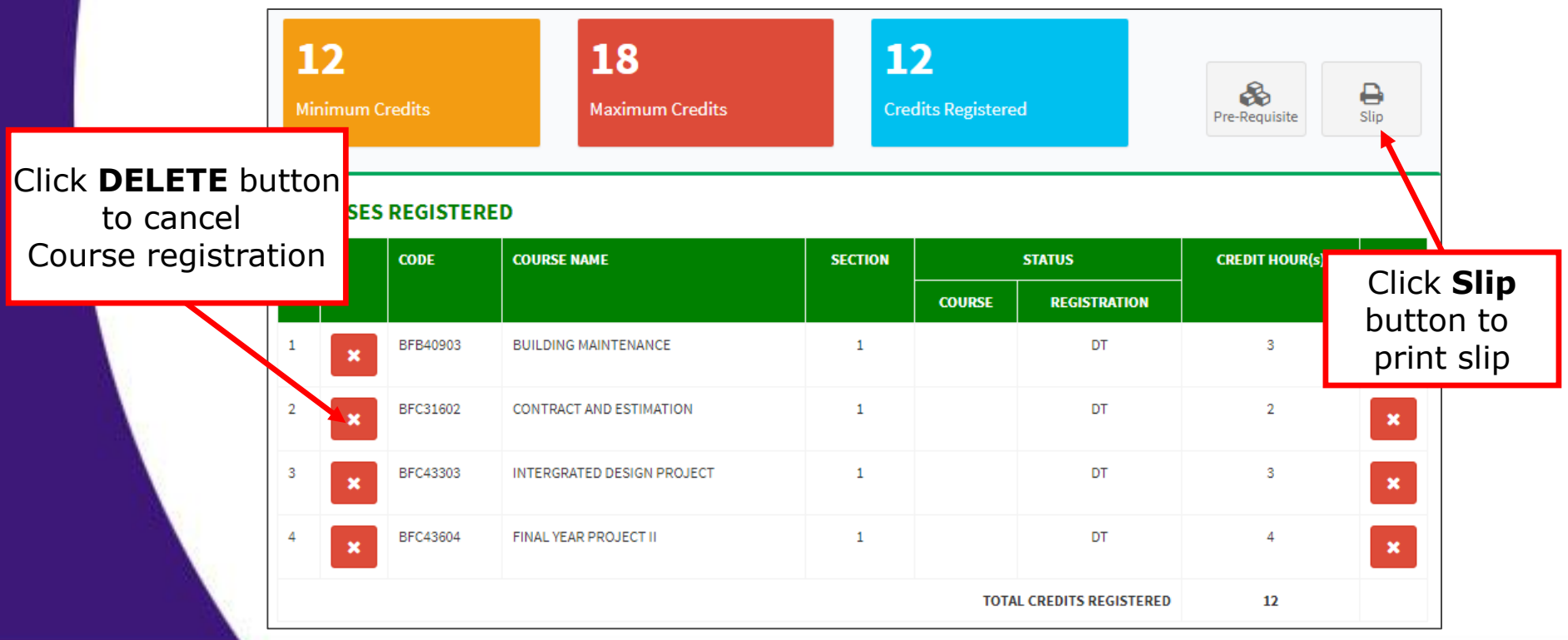

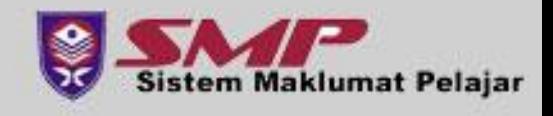

- Course registration slip will be displayed.
- **Print**, **Save** or **Screenshot** your registration slip for future references.

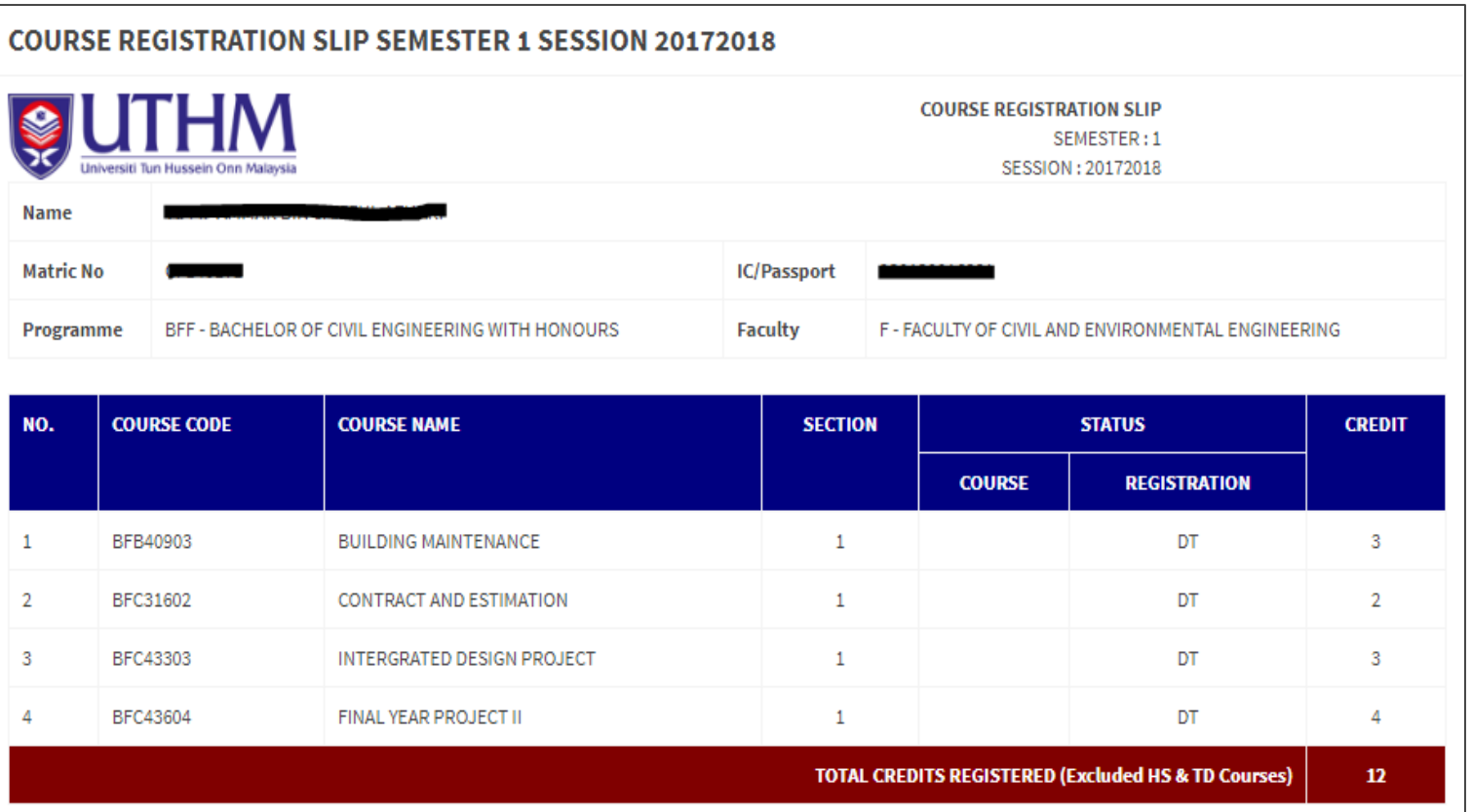

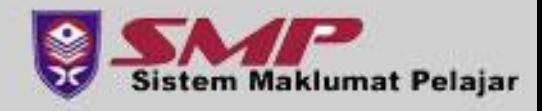

# *IMPORTANT REMINDER*

- Student are **need to change the password after log into SMAPOnline for the first time.**
- Click **USER PROFILE MENU** at the top right of SMAPOnline.

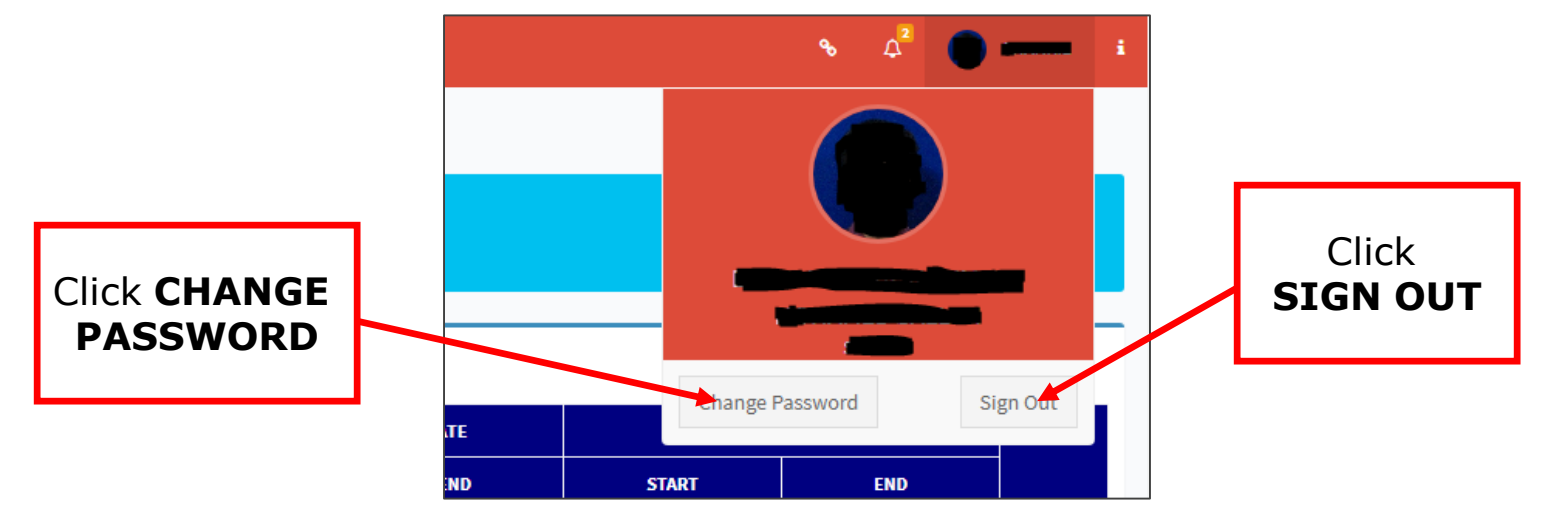

- Please keep your password confidentially.
- Please **Sign Out** after completing your task.
- Ask for assistance from Faculty staf if you encountered problem while registration.

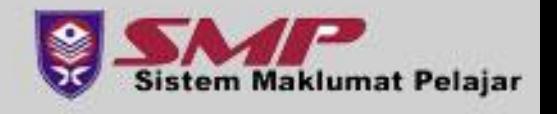